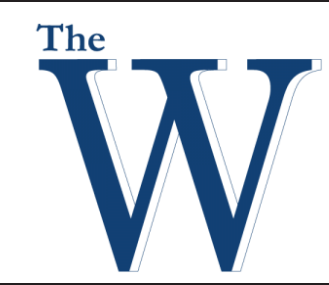

# **Mississippi University for Women**

### **EPSON 1430WI Quick Guide**

The Epson Interactive Whiteboard does not require a PC for use. The device has the ability to project from other devices such as tablets, smartphones, USB drives, and the built in Whiteboard feature.

- 1. Turn the EPSON IWB on or off.
- 2. Capture the currently projected image.
- 3. USB-B port for connecting your laptop to the EPSON IWB.
- 4. Select Whiteboard Mode. This button will also power on the EPSON IWB if it is powered off.
- 5. Select from the available source inputs.
- 6. Save the currently projected image.
- 7. The print function is not available at MUW.
- 8. Connect a USB flash drive to the EPSON IWB.

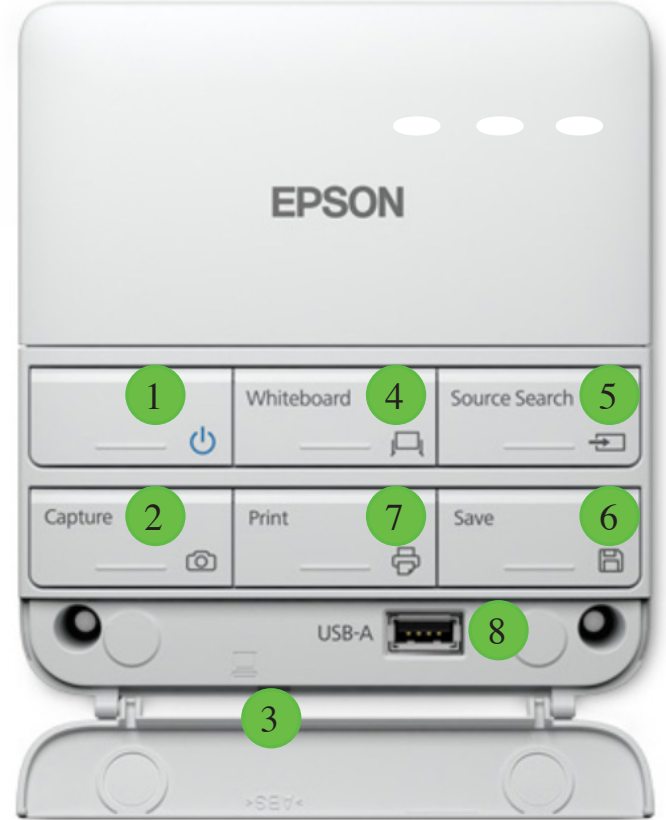

### **Using the Interactive Whiteboard**

- 1. Select the Whiteboard button option on the EPSON button panel. The display will turn white.
- 2. Choose an interactive whiteboard marker from the storage container and power it on via the button on the side of the marker.
- 3. Press the marker to display to begin using the whiteboard.

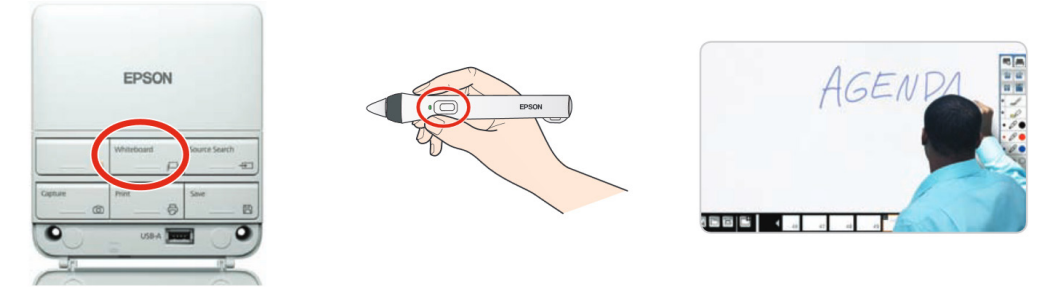

Center For Teaching And Learning 662-241-6423 **Spring 2017** 

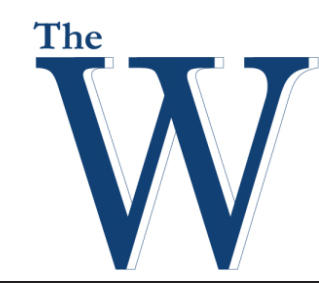

## **Mississippi University for Women**

### **EPSON 1430WI Quick Guide Spring 2017**

### **Interactive Whiteboard functions**

An on-screen toolbar will appear once you begin writing. These toolbar options can be used to control most functions of the EPSON IWB.

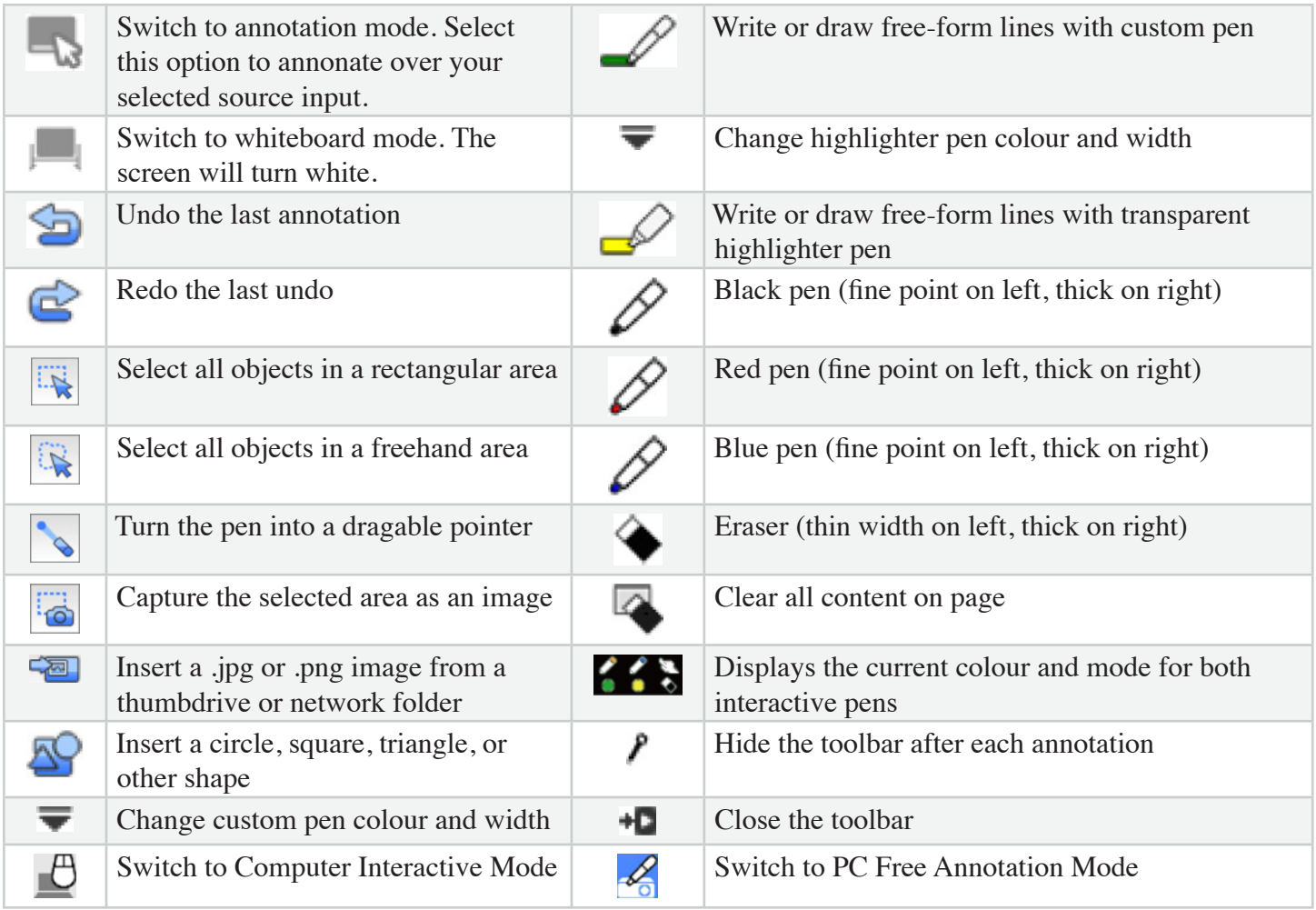

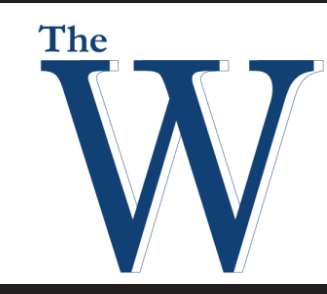

## **Mississippi University for Women**

### **EPSON 1430WI Quick Guide**

#### **Computer Interactive Mode**

The EPSON IWB can be used to control computer mouse functions for the room's Desktop PC.

Swap from PC Free Annotation Mode to Computer Interactive Mode by selecting the Computer Interactive Mode icon  $(\oplus)$  on the on-screen toolbar, then use the whiteboard marker as you would a computer mouse. Left click by tapping the marker on the display, and right click by holding the pen button as you tap on the display.

### **USB storage functions**

#### **Save content to a USB flash drive**

- 1. Connect a USB flash drive to the USB-A port located on the EPSON button panel.
- 2. With the content you wish to capture displayed on the EPSON IWB, either select the Save icon on the onscreen toolbar, or select **Save** on the EPSON button panel. The Save menu will appear on the display.
	- Use an interactive marker to enter a file name via the on-screen keyboard.
	- Select a Save location
	- Select a file format. The available options are PDF, PNG, and EWF.
	- Select **Save**.

#### **Show content saved to a USB flash drive**

- 1. Connect a USB flash drive to the USB-A port located on the EPSON button panel.
- 2. Select the Insert Image icon  $\left(\sqrt{2}$ ) from the on-screen toolbar to display the Load menu.
- 3. Select a JPG, PNG, EWF, or PDF file to display it.